# Macroges **Guía para afiliados**

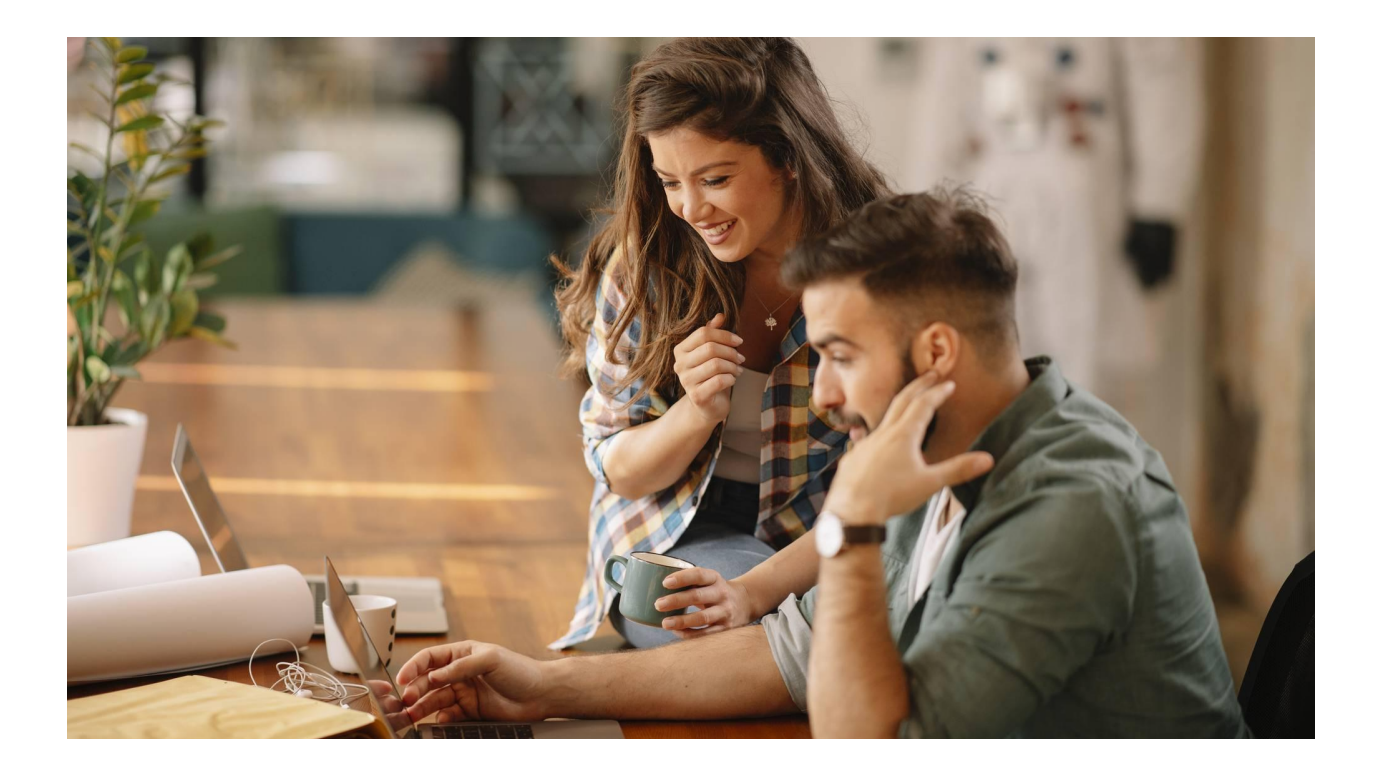

© Macroges Noviembre 2023

# **Introducción.**

La plataforma para afiliados de Macroges es una herramienta que se ha creado con un doble propósito.

Por un lado nos facilita funciones para el distribuidor o afiliado de Macroges en donde podemos hacer un seguimiento a nuestros leads, comprar licencias para nuestros clientes y también configurar un acceso en nuestra propia web como marca blanca.

Y por otro lado disponemos también de opciones y pantallas para el uso como gestoría o asesoría. Con un mismo acceso, un asesor podrá acceder a los datos de las cuentas de todos los usuarios de Macroges que le hayan dado acceso. Si necesidad de cerrar sesión y volver a iniciar para acceder a diferentes cuentas.

Estos dos perfiles diferentes para esta herramienta los tenemos siempre disponibles en la barra superior en el **menú Vista**.

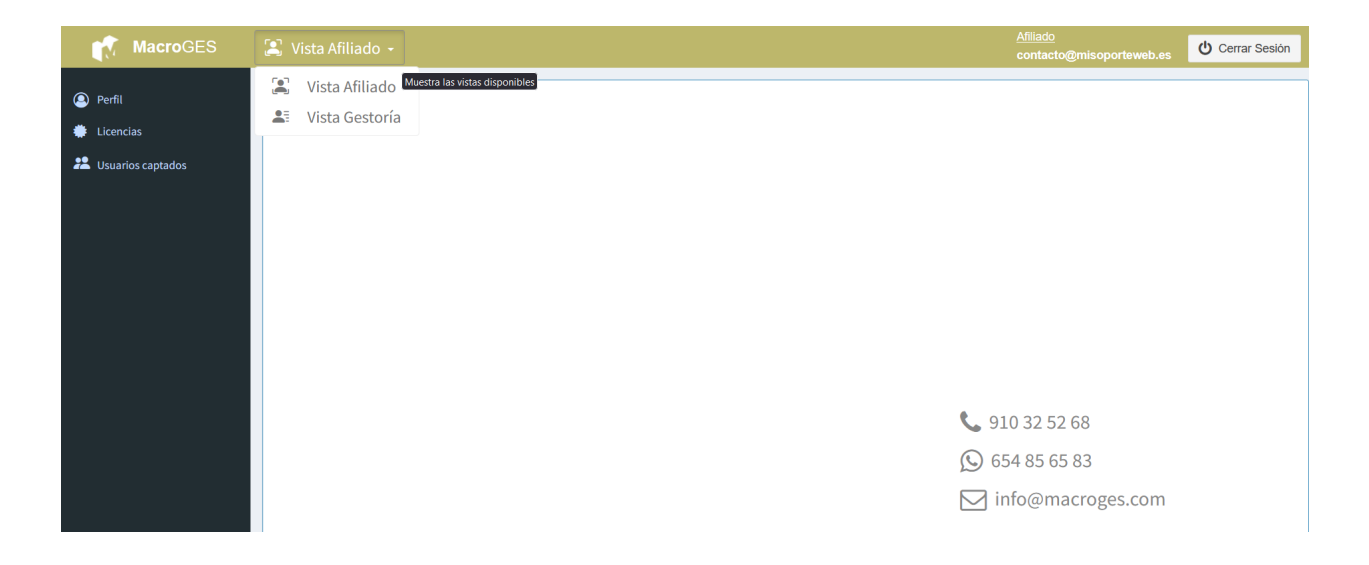

Disponemos de la **Vista Afiliado** que sería para el primer perfil de distribuidor o afiliado que hemos comentado y de la **Vista Gestoría** que es para el segundo perfil de asesoría o gestoría.

## **Bloque 1. Vista Afiliado.**

## **Tema 1. Menú Perfil.**

En esta ventana es donde vamos a establecer todos nuestros datos como afiliado de Macroges. También debemos de subir una imagen que nos sirva como logotipo de nuestra empresa. Y, tras el alta inicial en la plataforma, cuando recibamos el correo de bienvenida, debemos de hacer click en el **botón Contraseña** para establecer nuestra propia contraseña de acceso a la plataforma.

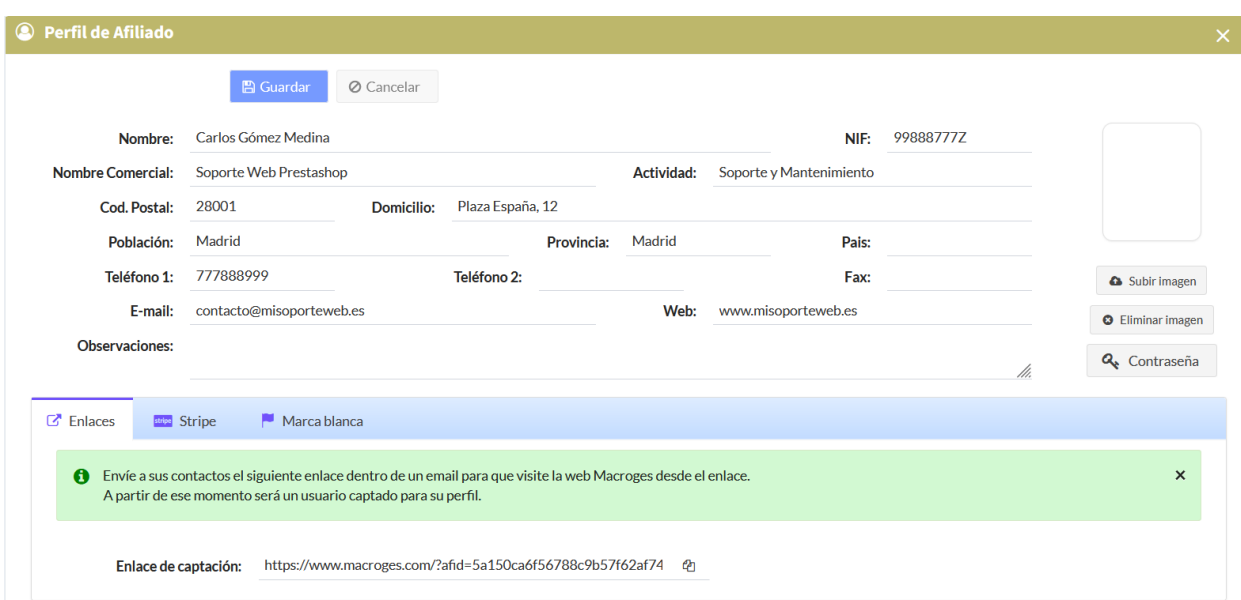

#### **Pestaña Enlaces.**

Si queremos enviar un correo electrónico a nuestra lista de suscriptores o a un potencial cliente para hablarles sobre Macroges y tratar que se creen una cuenta en la aplicación de facturación, debemos de incluir en nuestro correo el enlace que aparece en el campo **Enlace de captación**.

El destinatario del correo, cuando haga click en el enlace dentro del email y visite la web de Macroges, ya quedará vinculado a su cuenta de afiliado automáticamente.

#### **Pestaña Marca blanca.**

Si nuestra empresa, además de tener una cuenta de afiliado en Macroges, también tiene una

página web propia e incluso damos servicios de venta, mantenimiento, asesoría, soporte, etc … a nuestros clientes, podemos también hacer un acceso a la aplicación Macroges desde nuestra propia web dando la apariencia que están entrando en nuestra propia aplicación. Es lo que se conoce como marca blanca.

Accedemos a una página con los colores, imágenes y apariencia de la web de nuestra empresa pero, cuando iniciamos sesión, tenemos los mismos menús y opciones que la aplicación Macroges. De hecho, es la misma aplicación, solo que se ajusta el diseño para que tome todos los parámetros y diseño que se establece en los campos de esta pestaña.

Dentro de la plataforma de afiliado es donde establecemos todos estos parámetros.

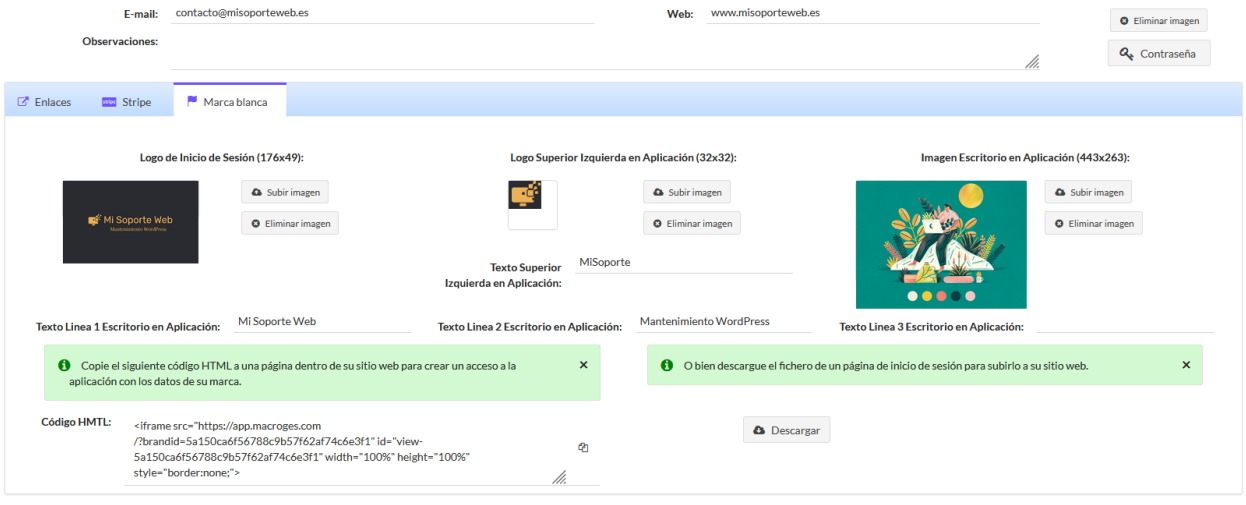

Una vez configuradas todas las opciones para que el acceso tenga nuestra apariencia, lo que hacemos es generar un fichero en formato HTML que será el que tengamos que subir a nuestro hosting. Podemos copiar el código correspondiente en la parte izquierda, en el campo **Código HTML**, o bien descargar el fichero completo haciendo click en **Descargar**.

Siguiendo con el ejemplo, vamos a obtener haciendo click en el botón un fichero llamado index.html. Lo guardamos en nuestro ordenador.

Ahora vamos a nuestro hosting y creamos dentro de la página principal una carpeta llamada asesoria (es un ejemplo). Y dentro de esa carpeta subimos el fichero index.html. De esta forma, se obtiene una URL final del tipo [www.misoporteweb.es/asesoria/index.html](http://www.misoporteweb.es/asesoria/index.html) Y este es el resultado:

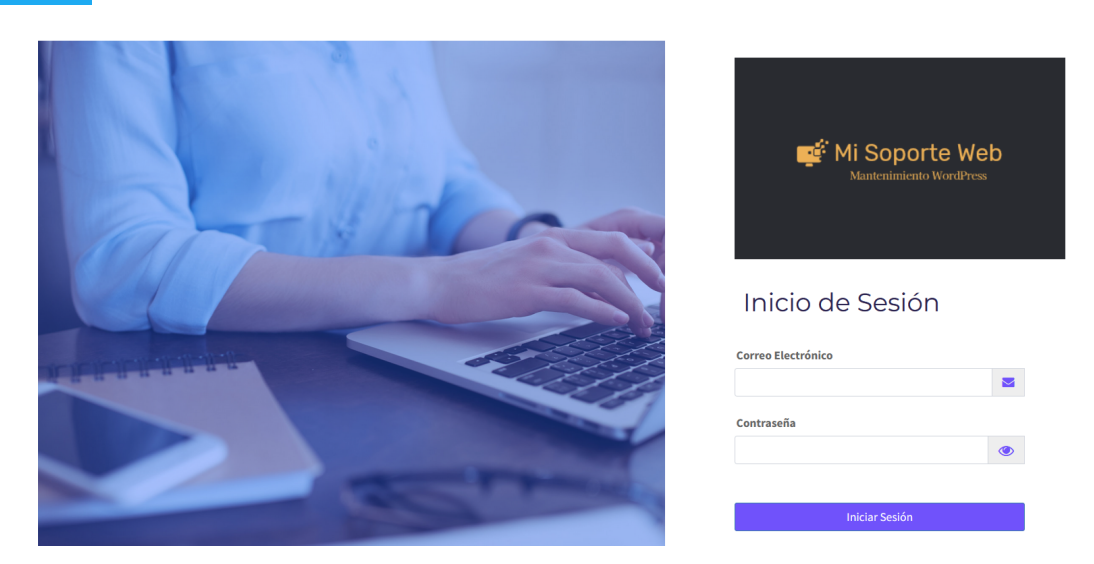

Y, una vez que hemos iniciado sesión, este es el aspecto de la aplicación:

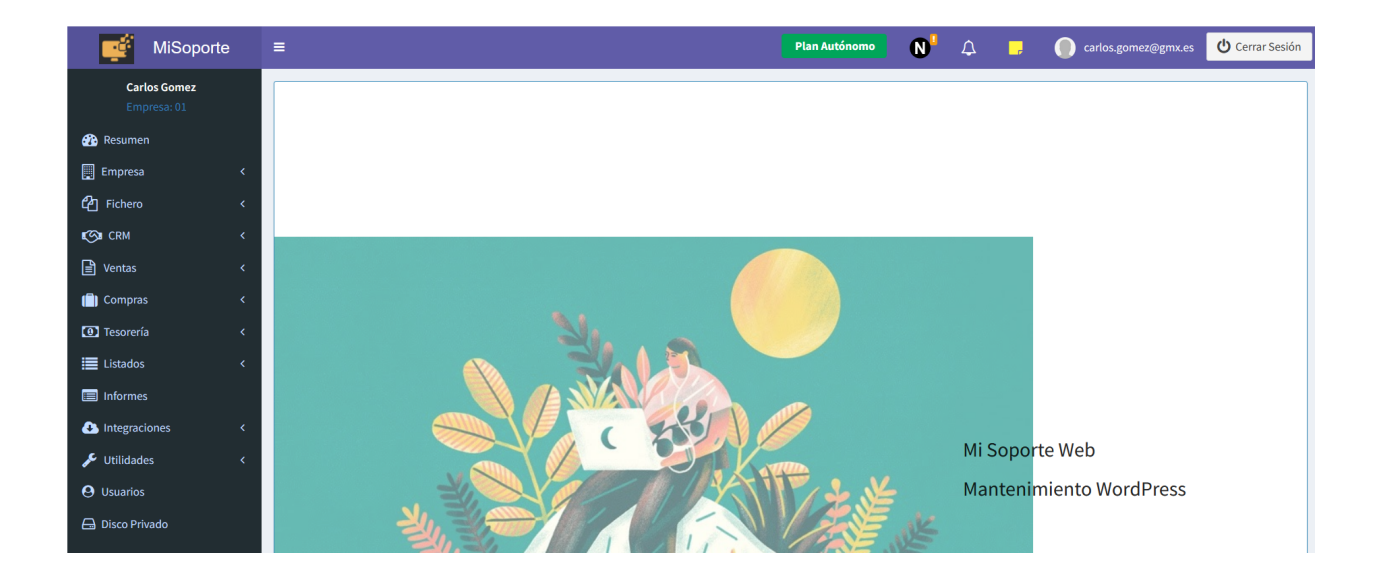

Como estamos viendo, los textos de marca, el logos de inicio de sesión, el icono de la parte superior y el fondo de pantalla de la aplicación son los valores que hemos establecido previamente en la pestaña Marca blanca dentro de la plataforma de afiliados. De esta forma, da la impresión que es la propia asesoría la que está ofreciendo el software de facturación.

Todas los menús y funciones de esta forma de acceder como marca blanca son exactamente iguales que en la web principal de Macroges.

## **Tema 2. Menú Licencias.**

Como hemos visto en el tema anterior, una de las formas de obtener una comisión en los pagos que hacen los usuarios de Macroges es creando una cuenta en Stripe y vinculándola con la de Macroges.

Pero otra forma también posible es comprar nosotros como afiliado una licencia de un plan anual de la aplicación con un 40% de descuento sobre el precio normal. Al comprar esta licencia, la plataforma nos proporcionará un **Id de Licencia** y una **Clave de Instalación**.

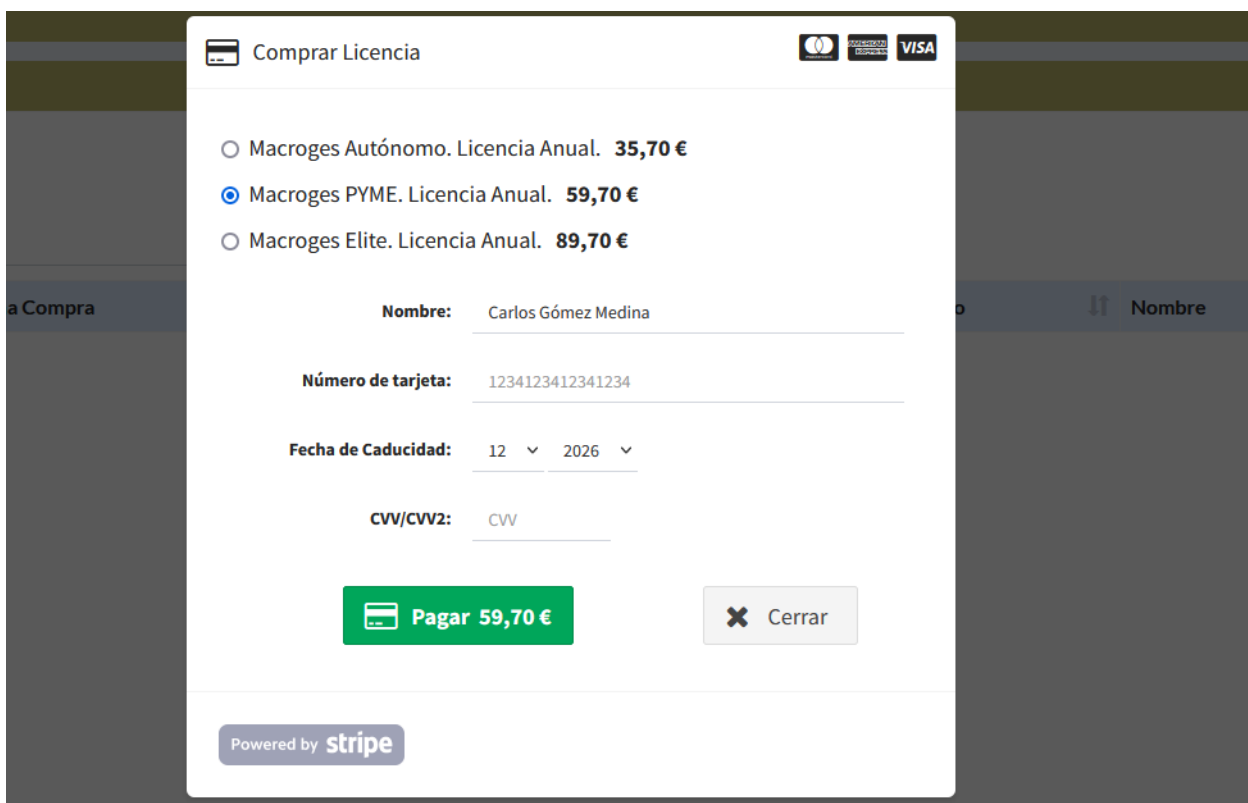

Estos dos datos son los que tenemos que proporcionar al usuario final que hemos captado para que los introduzca en la aplicación, en vez de introducir los datos de su tarjeta. El usuario final en este caso se dirige igualmente dentro de la aplicación al menú Utilidades, opción de Configuración y abre la pestaña de Suscripción.

Dentro de esta pestaña hay un desplegaba que es **¿Tienes un código de licencia?**

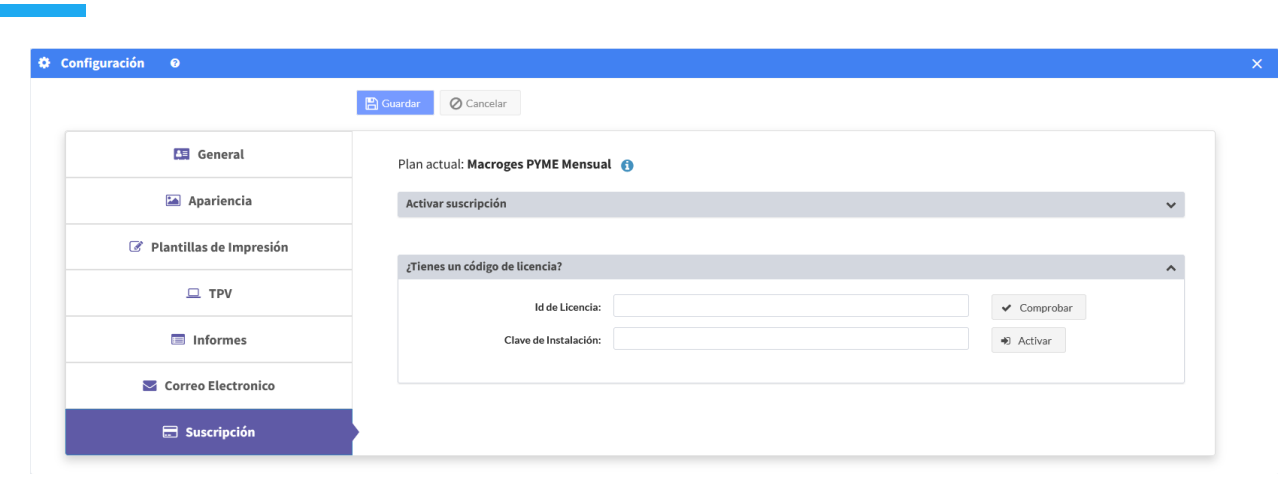

Al hacer click en este desplegable es cuando podemos ver los dos campos que hemos comentado: Id de Licencia y Clave de Instalación. El usuario final introduce estos dos campos que nosotros como afiliados le hemos facilitado y hace click en **Activar**. A partir de ese momento el usuario ya dispone del plan que el afiliado ha comprado.

## **Tema 3. Menú Usuarios captados.**

Como ya se comentaba en el tema 1, cuando un usuario final usa algún enlace nuestro como afiliado que le hemos podido enviar por correo electrónico, este usuario final queda vinculado a nuestra cuenta de afiliado.

Para comprobar esta vinculación podemos entrar en este menú de Usuario captados y podemos ver la lista actual de usuarios que ya tenemos captados.

Al hacer click y seleccionar en la lista alguno de los usuarios captados, disponemos de varias pestañas con información.

#### **Pestaña Visitas.**

Nos aparece un historial de las visitas que ha hecho el usuario seleccionado al sitio web de Macroges. La fecha de la visita, la URL a la que accedió y la IP desde donde hizo el acceso.

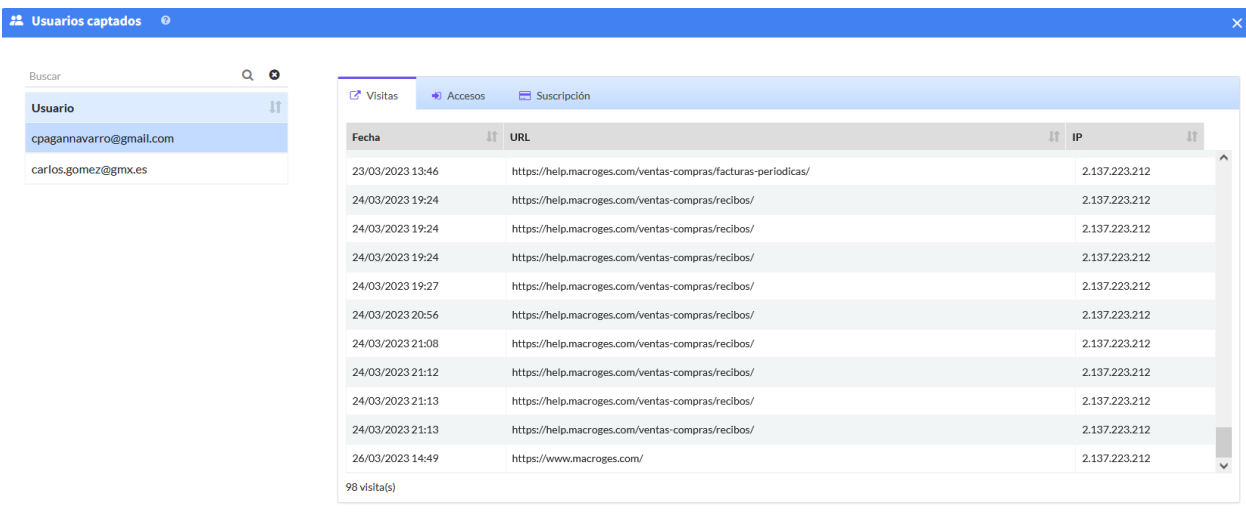

2 usuario(s)

### **Pestaña Accesos.**

En esta pestaña podemos consultar todos los inicios de sesión que el usuario seleccionado ha hecho dentro de la aplicación. Igualmente nos muestra la fecha del acceso, el detalle y la IP.

Tanto esta pestaña como la anterior nos sirven para hacer un seguimiento al usuario final. Las funciones que más usa, lo que quizás no termina de entender, si tiene alguna función que no sabe manejar, etc … De esta forma le podemos ofrecer ayuda en el uso de la aplicación.

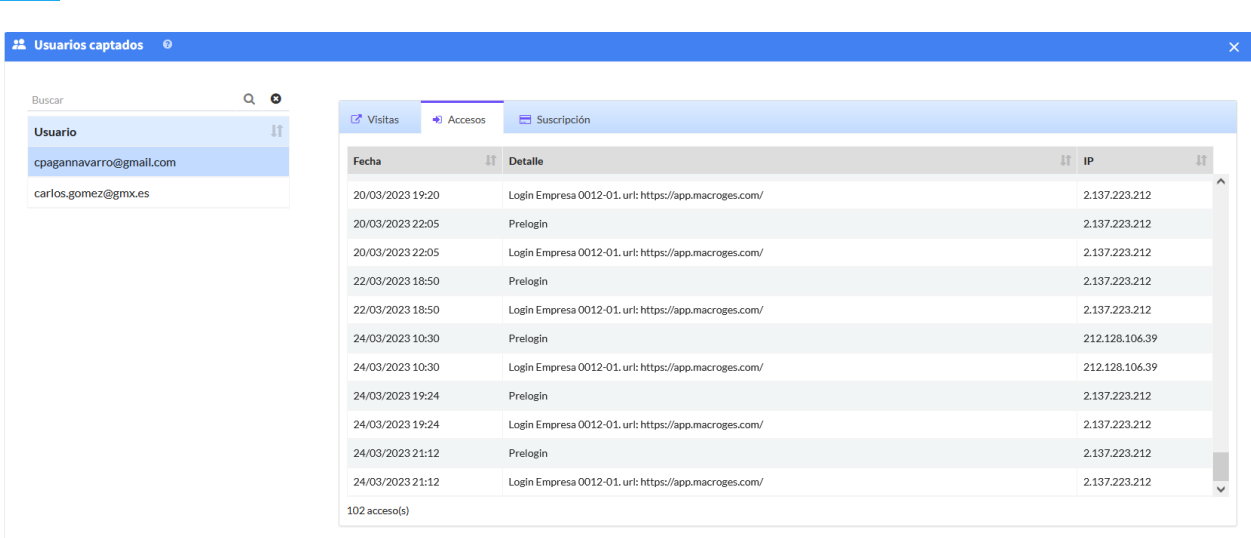

2 usuario(s)

## **Pestaña Suscripción.**

Si el usuario seleccionado finalmente se ha suscrito a algún plan de pago en Macroges, los datos de su plan de suscripción nos van aparecer en esta pestaña.

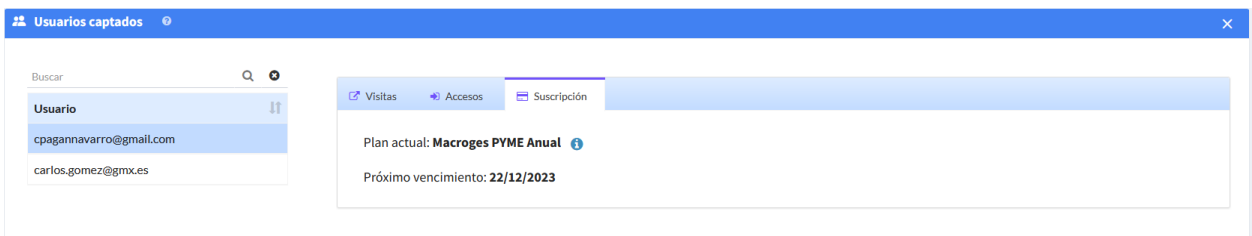

# **Bloque 2. Vista Gestoría.**

Como decíamos en la introducción de esta guía, la vista de Gestoría está pensada para los afiliados de Macroges que ofrezcan servicios de asesoría o gestoría a sus clientes, que son los usuarios finales de la aplicación.

Nada acceder en el desplegable superior a la vista de Gestoría nos va a mostrar un mensaje de advertencia de que no hay ninguna empresa activa. Es decir, todavía no hemos elegido ninguno de los usuarios de Macroges a los que tenemos acceso para consultar sus datos.

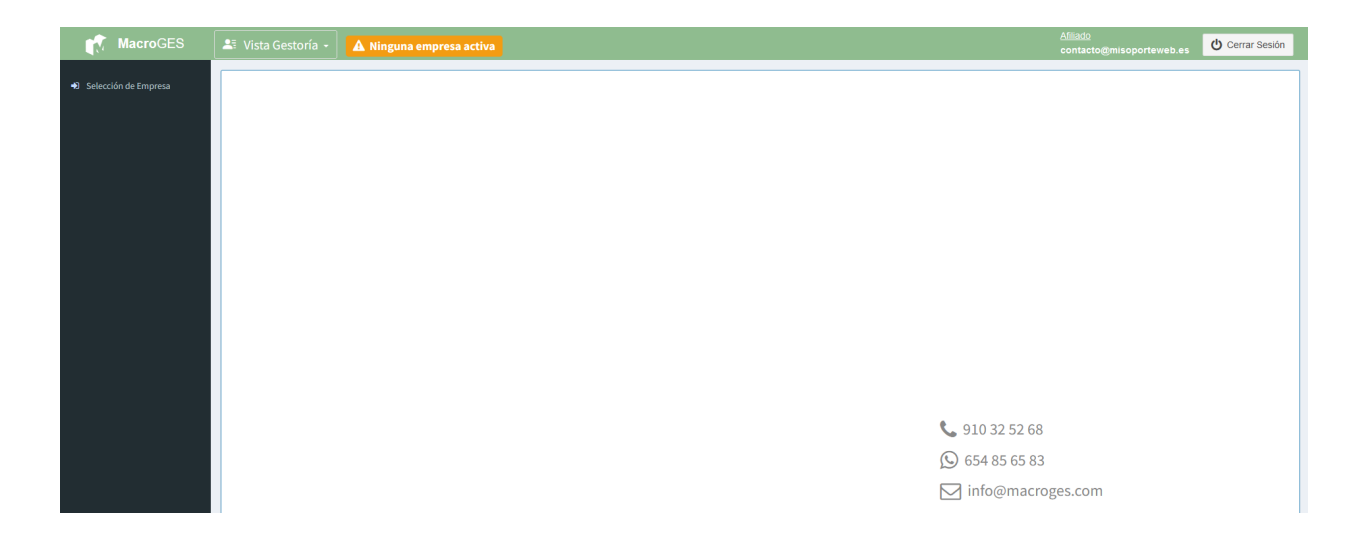

La primera acción por tanto para esta vista será hacer click en el menú de **Selección de Empresa**. Nos mostrará ahora sí todas las empresas a las que tenemos acceso.

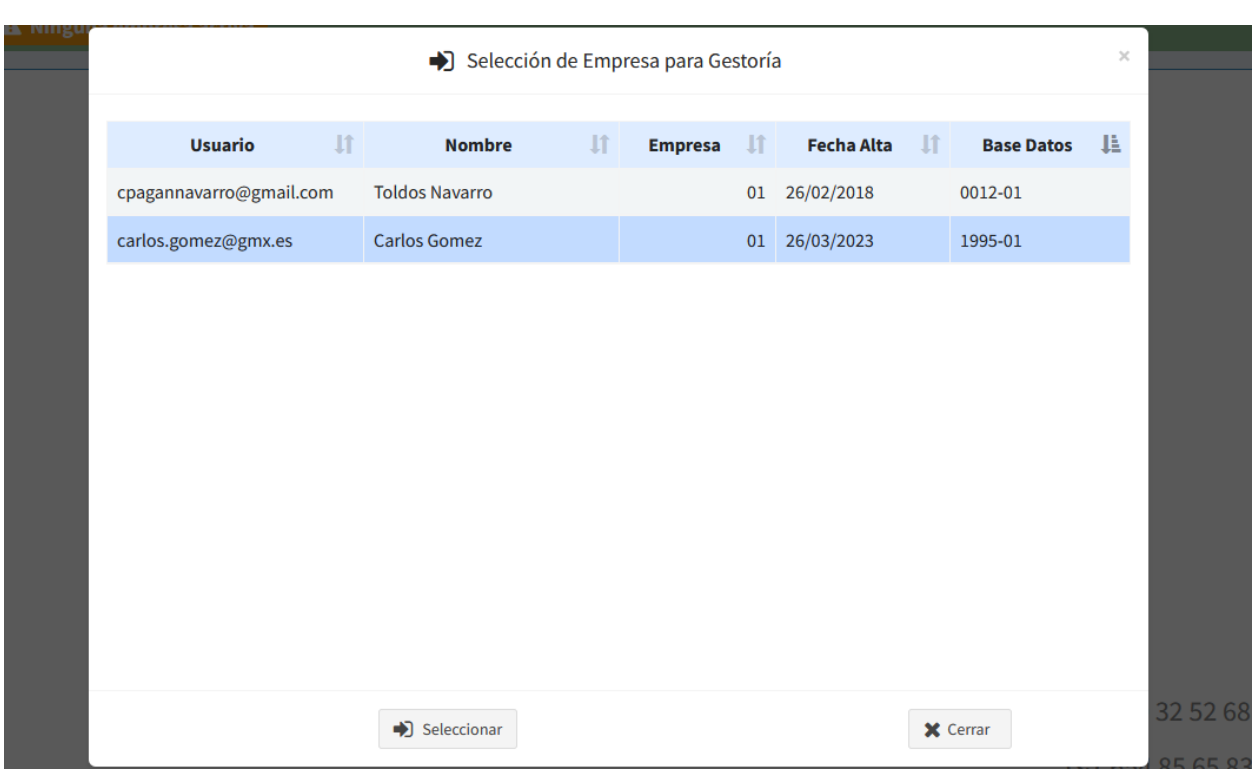

La primera pregunta que se nos ocurre es: **¿cómo conseguimos tener acceso a la cuenta de un usuario de Macroges?** Este usuario, sea o no sea cliente de nuestra Asesoría, debe de darnos acceso para poder acceder a su cuenta.

Es muy sencillo. El **usuario final** accede a su cuenta y entra en el **menú de Usuarios**. Simplemente crea un nuevo usuario con el email que usamos nosotros como asesoría para acceder a la plataforma de Afiliados que estamos revisando en esta guía.

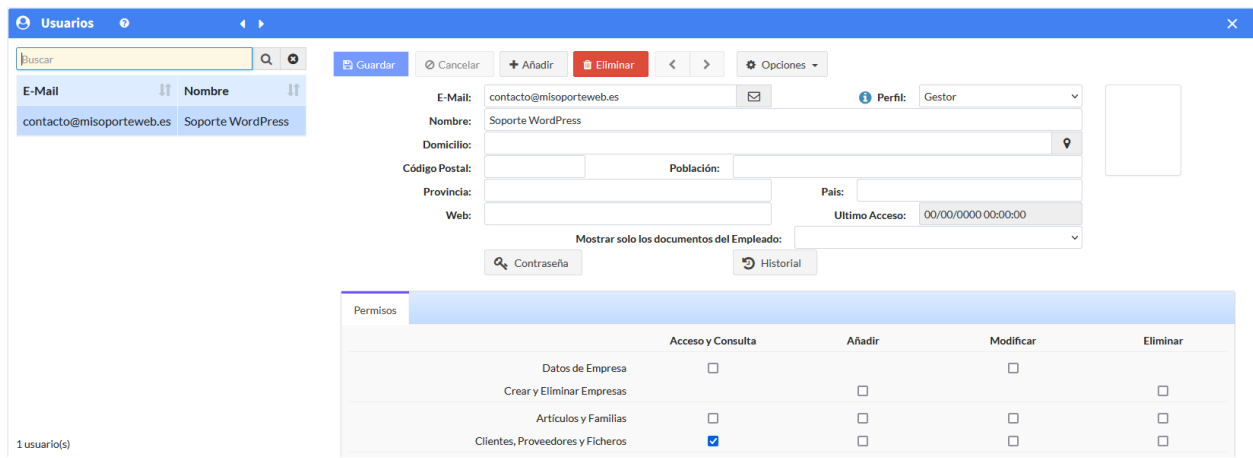

En el ejemplo que estamos viendo, el usuario que tenemos como afiliado inicia sesión con el

email [contacto@misoporteweb.es](mailto:contacto@misoporteweb.es). Tenemos una cuenta de usuario final que inicia sesión con el email [carlos.gomez@gmx.es](mailto:carlos.gomez@gmx.es) Pues bien, este último usuario [carlos.gomez@gmx.es](mailto:carlos.gomez@gmx.es) inicia sesión en su cuenta, abre el menú Usuarios y crea un nuevo usuario, con el perfil de Gestor, en el que le da acceso al email [contacto@misoporteweb.es.](mailto:contacto@misoporteweb.es)

Una vez hecho esto, como veíamos en la captura anterior, el afiliado [contacto@misoporteweb.es](mailto:contacto@misoporteweb.es) ya puede acceder a los datos de la cuenta de [carlos.gomez@gmx.es](mailto:carlos.gomez@gmx.es) y es por ello que, cuando hace click en el menú Selección de Empresa dentro de la plataforma de afiliados, ya puede seleccionar esta empresa.

Al seleccionar entonces esta empresa, la aplicación ya nos muestra muchas más opciones disponibles.

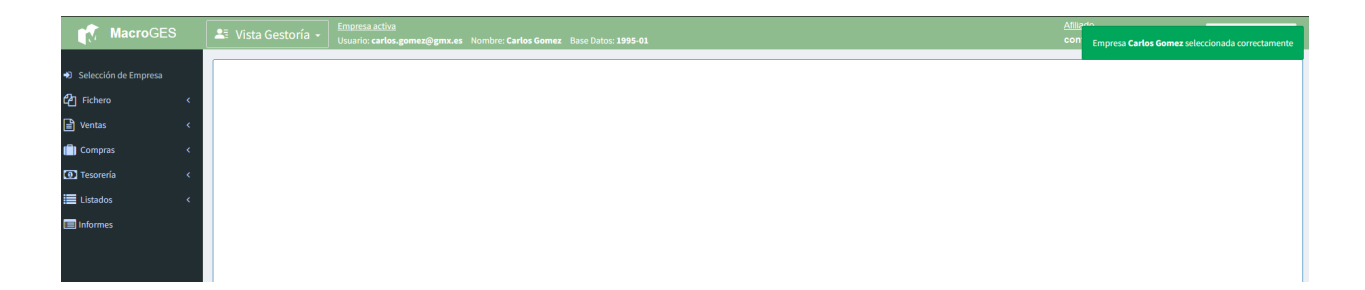

Disponemos de prácticamente los mismos menús y las mismas funciones que si hubiéramos iniciado sesión con el email y la contraseña del usuario final. Tenemos acceso a sus clientes, a sus proveedores, y a todos los documentos de venta, compra y tesorería. Y, seguramente lo más importante, a todos sus listados e informes, incluídas las opciones para la presentación de los **modelos oficiales** de impuestos.

Y otro punto importante. Seguimos teniendo acceso al menú de Selección de Empresa. En cualquier momento, sin necesidad de salir de la plataforma y volver a entrar, podemos elegir este menú y nos volverán a aparecer de nuevo todas las empresas a las que tenemos acceso. Nos podemos cambiar de una empresa a otra a nuestra voluntad y acceder a todas sus cuentas sin salir nunca de la misma aplicación.